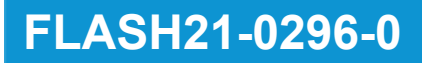

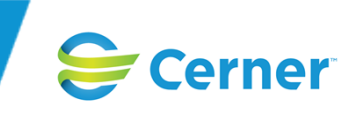

# **Urgent Field Safety Notice**

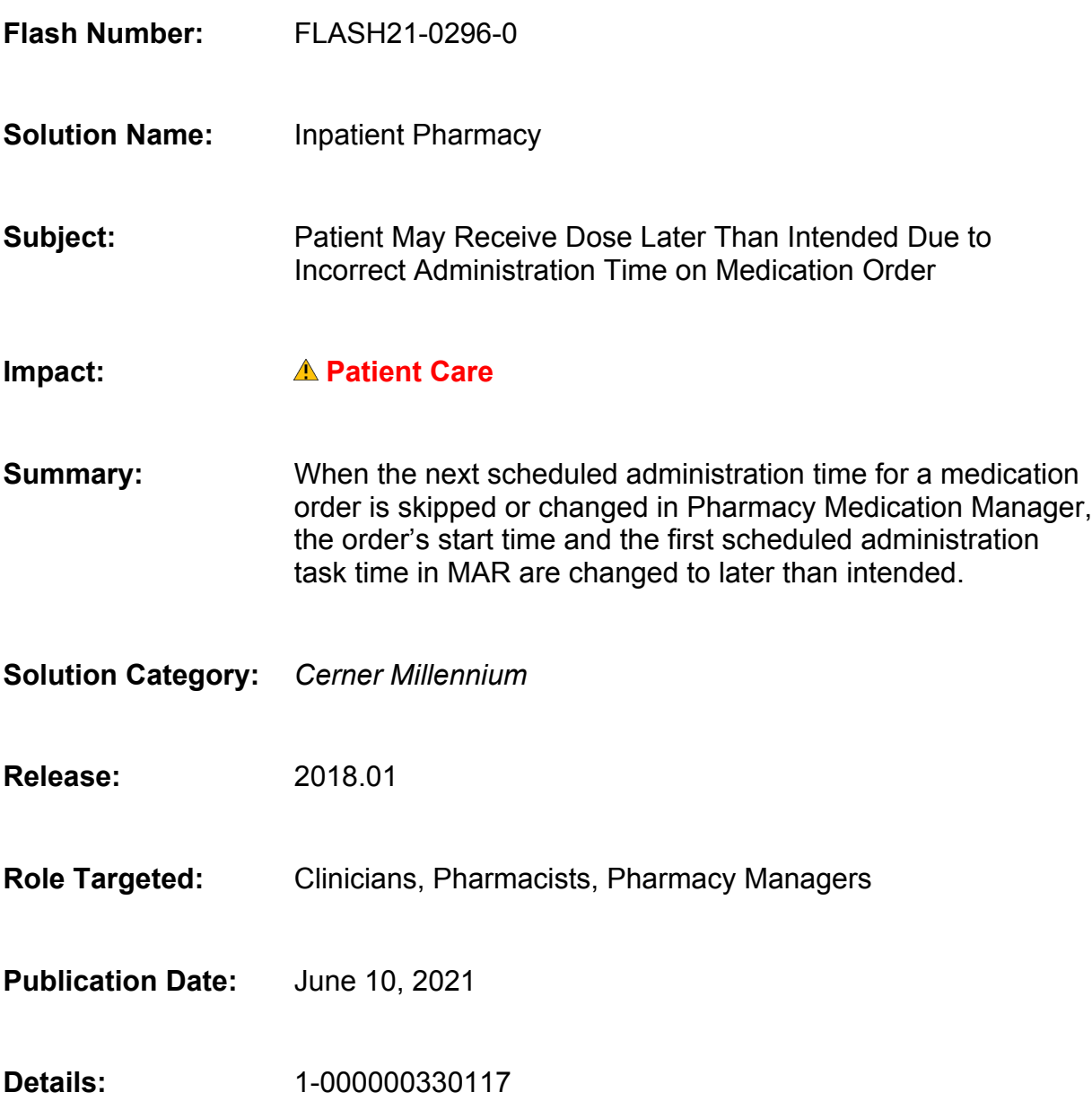

### **Description**

This flash applies to U.S. and non-U.S. clients who use Medication Administration Record (PVMAR.dll opened from multiple applications) and Pharmacy Medication Manager (PhaMedMgr.exe).

© Cerner Corporation and affiliates. This document contains proprietary information belonging to Cerner Corporation and/or its related affiliates. Permission is granted to government and regulatory authorities to distribute this information solely for official purposes.

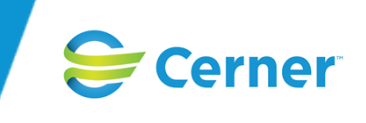

In Pharmacy Medication Manager, when you skip or change the Next Administration date and time in the Verify Med Order dialog box, the system changes the times of the order's start and the first scheduled administration task in Medication Administration Record (MAR) to the Next Administration date and time. Patient care may be affected when the first dose is not administered at the intended time.

### **Impact Details**

Patient care may be affected when the administration of a needed medication is delayed.

### **Circumstances**

In a nonproduction environment, complete the following steps to re-create the issue:

#### **Scenario 1: Skip Next Administration**

- 1. In Frequency (PhaDBFreq.exe), identify a time-of-day frequency with multiple administration times (for example, three times a day (TID) at 0400, 1200, and 2000).
- 2. Identify a patient with an active inpatient encounter.
- 3. In PowerOrders (PVOrderPOE.dll opened from multiple applications), place a medication or intermittent order for the patient that uses the frequency from Step 1. (Alternatively, the order can be placed from Pharmacy Medication Manager by a pharmacy technician.) Ensure that the start time for the order is different from the frequency times (for example, at 0300) and in the future.
- 4. In Pharmacy Medication Manager, perform a Verify action on the order. The Verify Med Order dialog box is displayed.
- 5. Record the following values: Start Time, Next Administration time, and Following time (for example, 0300, 0400, and 1200, respectively).
- 6. For the Next Administration date and time, select the Skip check box. Note that the Next Administration time is displayed incorrectly and is the same as the Start Time (for example, 0300).
- 7. Complete the remaining details, and submit the order. In the Start column of the Acute Profile tab, note that the order's start time is displayed incorrectly and is the same as the Next Administration time from Step 5 (for example, 0400).
- 8. Locate the order in MAR. Note that the first administration task is incorrectly scheduled at the time of the Next Administration from Step 5 (for example, 0400).

#### **Scenario 2: Edit Next Administration Time**

- 1. Repeat Steps 1-5 from Scenario 1.
- 2. Change the Next Administration time to a later time (for example, 0600).
- 3. Complete the remaining details, and submit the order. In the Start column of the Acute Profile tab, note that the order's start time is displayed incorrectly and is the same as the Next Administration time (for example, 0600).
- 4. Locate the order in MAR. Note that the first administration task is incorrectly scheduled at the time of the updated Next Administration time from Step 2 (for example, 0600).

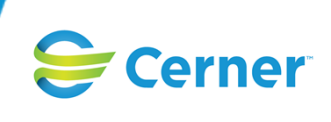

# **Affected Sites**

### **Solution Change 1-000000330117**

This issue has been identified in the following packages:

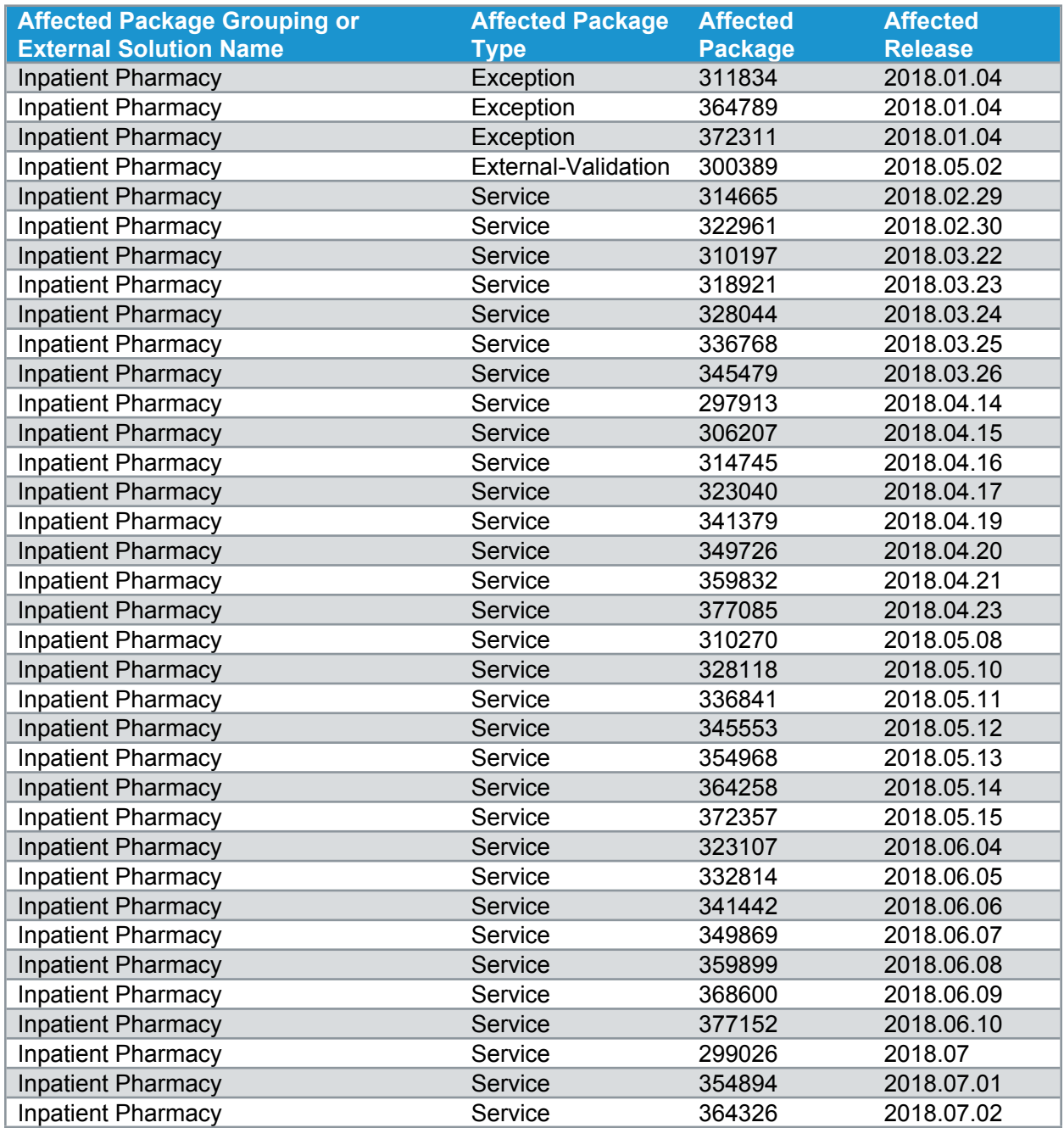

Note: If an issue exists on a release update, it exists on every compatible service release until it is *resolved, and those service releases are not listed individually above. If an issue is introduced on a service package (SP), all subsequent compatible SPs are listed until the issue is resolved.*

© Cerner Corporation and affiliates. This document contains proprietary information belonging to Cerner Corporation and/or its related affiliates. Permission is granted to government and regulatory authorities to distribute this information solely for official purposes.

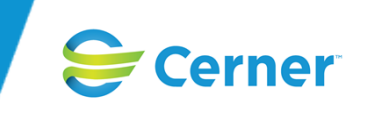

# **Resolution**

The original packages that resolve the solution change or solution changes are listed below. If a package no longer is available on Cerner.com, you will be redirected to the current package that includes the change. Review the description text and certification guidelines for the solution change in the original package's text.

#### **Solution Change 1-000000330117**

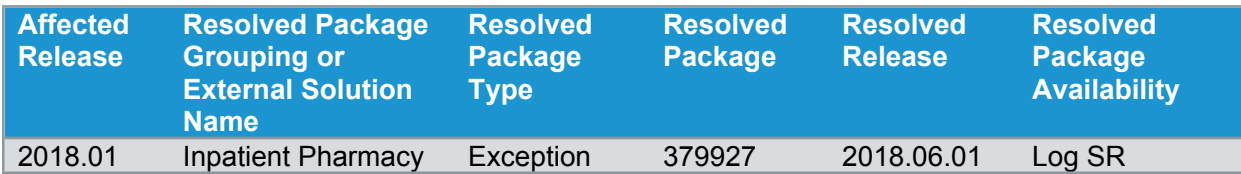

If you have access to the Solution Changes page of eService, you can search for the affected solution change number to find more information about the status of the solution change. You also can use eService to log a service record or request an obligation related to this solution change.

#### **Alternative**

In Pharmacy Medication Manager, change the order's Start Time value before skipping or changing the Next Administration time, then restore the original Start Time value.

### **Reference**

- [Frequency](https://wiki.cerner.com/x/kArJP) Help
- Medication [Administration](https://wiki.cerner.com/x/BbLgAQ) Record Help
- Pharmacy [Medication](https://wiki.cerner.com/x/WBG4P) Manager Help

# **Action**

If you have access to eService, you can ask questions about this flash by logging a solution-specific service record (SR). If you need to contact Cerner Support for additional assistance, you will be requested to provide your SR number. Otherwise, contact your Cerner representative.

Forward this flash to the appropriate pharmacy and nursing personnel or department as soon as possible.

All non-Cerner trademarks referenced herein are the property of their respective owners. All Cerner trademarks are governed by the Terms of Use available at https://www.cerner.com/terms-of-use.